## Fast Track Your Listings (With Matrix and Transaction Desk)

#### **Contents**

| Description:                                     | <i>′</i> |
|--------------------------------------------------|----------|
| Course Type:                                     |          |
| Course Length:                                   |          |
| Class Agenda                                     |          |
| How To Upload a Listing Through Transaction Desk | 2        |
| What is Reverse Prospecting?                     |          |
| How to Reverse Prospect A Listing                | 10       |
| The Buyer Agent Side of Reverse Prospecting      | 13       |
| The Matrix Listing Share Feature                 | 16       |

#### **Description:**

Want to get your listings entered faster and make them go further? In this 1-hour course, we will demonstrate how to take this listing entry process completely paperless with Transaction Desk! This INLCLUDED benefit will eliminate the need to re-enter the listing data that you have already collected into the MLS! Did you know you can populate tax and previous listing data onto the listing forms? We know your time is valuable, so let us show you how to maximize efficiency in the listing entry process!

In this course, you will also learn how to use the listing share feature that allows you to share a direct link to your branded listing to drive buyer traffic back to you! We will also demonstrate reverse prospecting, which allows you to proactive and connect with those buyer agents out there that have searches in the MLS that match your listing!

Attend this course to make the listing process as STELLAR as it can be

Course Type: Hands-on

Course Length: 1 hour (no break)

#### Class Agenda

- 1. Listing Entry Through TransactionDesk
- 2. Reverse Prospecting
- 3. Listing Share Feature

#### **How To Upload a Listing Through Transaction Desk**

Have you gone through the listing entry process manually? Gathering the data and THEN having to enter it manually in Matrix? Hopefully – this process will help streamline the listing entry process.

Note – Even if you office does not use Transaction Desk for their online paperless solution – you can use this process JUST for the listing entry. This process is ONLY available as shown in Transaction Desk. (Listing upload exists in Forms Simplicity, but the forms cannot be populated based on MLS or Public Records Data).

Step 1 – Access Transaction Desk from Products & Services in Stellar Central

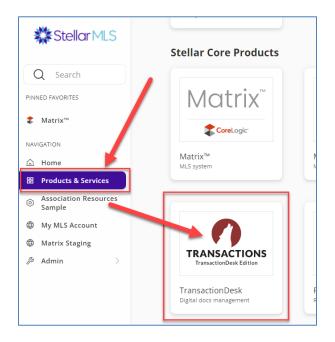

Step 2 – Click on the "Hamburger? Menu at the top left, and then click on the FORMS button inside of Transaction Desk

(Note – this same process can be done as a part of a transaction)

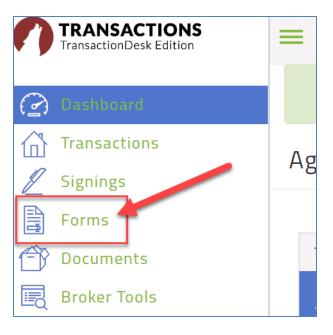

Step 3 - Scroll down and open the Stellar MLS folder

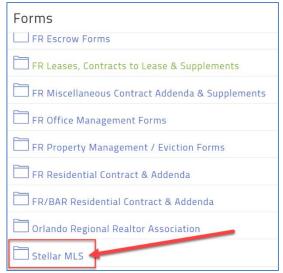

**Step 4 – Choose the Listing Form Type** 

Locate the desired listing form, click on the elliptical menu on the right, and then select "New" (Note, make sure to choose the latest version of the form)

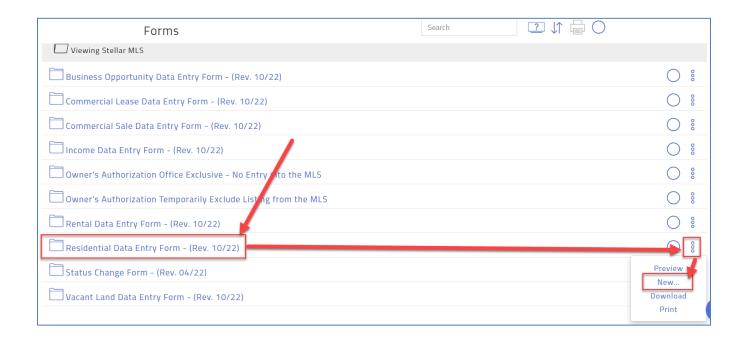

Step 5 – Create a new standalone form

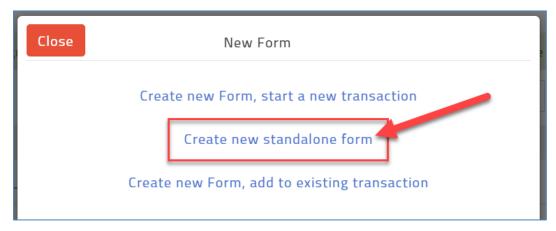

#### **Step 6 – Start the Auto-Populate**

Click on File from the top menu, and then choose "Import Tax Record" OR "Import Listing" (if the property has been in the MLS before) – Note if the property has been previously listed, you will need to make sure all of the data is then updated for your new listing.

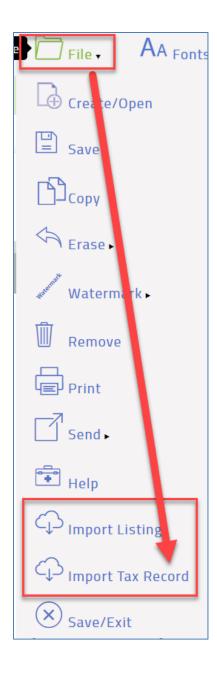

Step 7 – Choose the county and fill out the street number and the street name. (Without Rd, St, Blvd, etc.) and then click SEARCH.

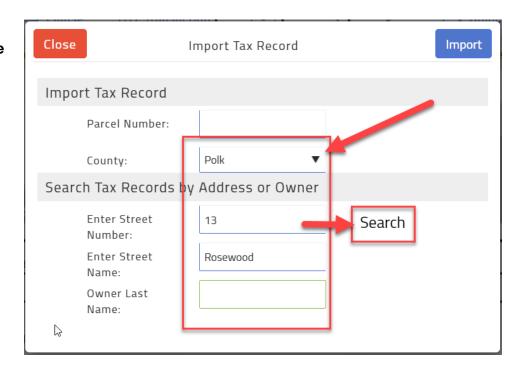

Step 8 – Click on the Parcel ID - it will populate into the field above – then click on IMPORT at the top right.

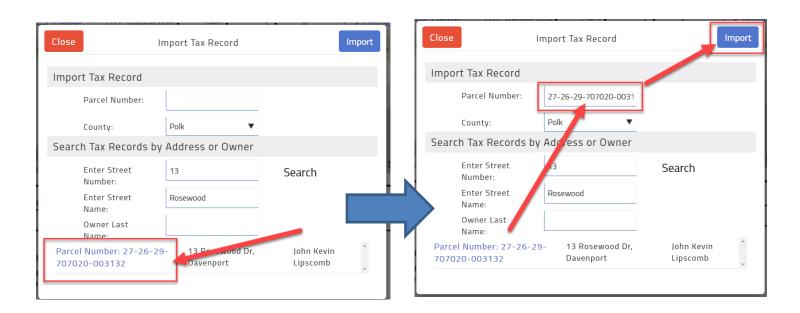

Step 9 - The tax info (or listing info) should now be populated directly onto the listing form!

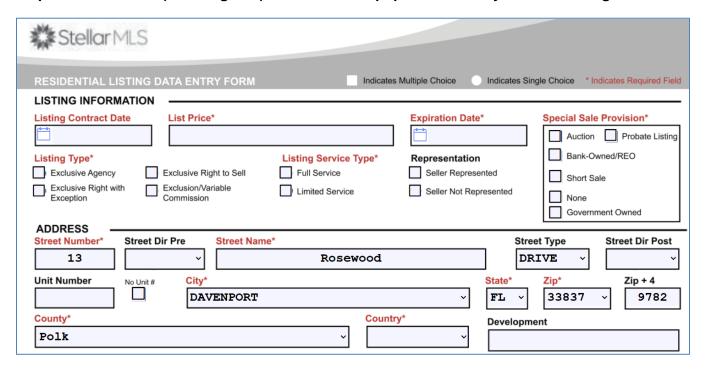

Step 10 – Complete the rest of the listing form as normal, and then click on UPLOAD from the top bar. This will generate your MLS ID as an incomplete listing.

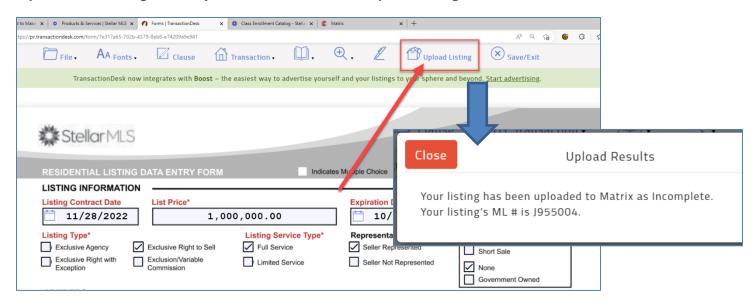

#### Step 11 – Head back into Matrix to finish your listing!

Locate your new listing under My Matrix > My Listings. Make sure to filter by incomplete listings. Add your pictures/attachments and then submit the listing as active!

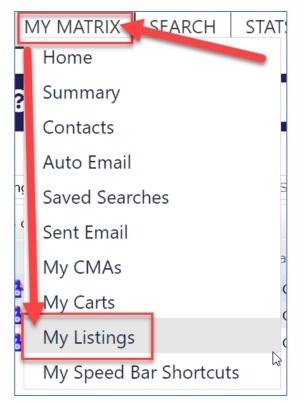

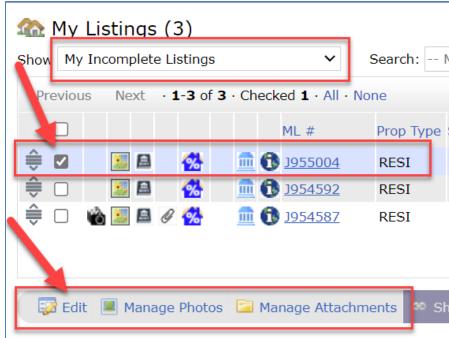

#### Things to remember -

The listing upload will ONLY work if you have permission to add and edit their own listings. (Completed the Adding & Editing Course AND have Broker's Authorization).

To stay in compliance with Stellar MLS this form must be signed by the seller/sellers. This can be a physical form (Print it out) or via e-signature.

#### What is Reverse Prospecting?

Reverse Prospecting is a marketing tool in Matrix that allows you to see which buyer agents out there have searches (Auto-Emails) that match your listing.

NOTE – You will NOT know who the other agent's buyer(s) will be.

# What is Prospecting? Prospecting is Searching! An Agent with a Buyer does a search in Matrix to find listings (Which come from a Listing Agent) Agent with Searches Buyers With Criteria

#### Reverse Prospecting is the Opposite!

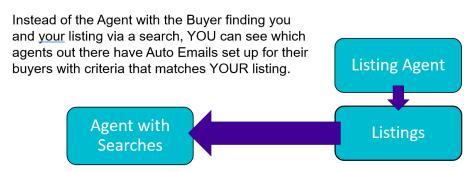

**NOTE:** Reverse Prospecting is completely anonymous for your buyers. List agents are not given your customer names or contact information.

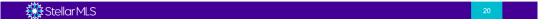

#### **How to Reverse Prospect A Listing**

Step 1 – Access "My Listings" under the My Matrix Menu

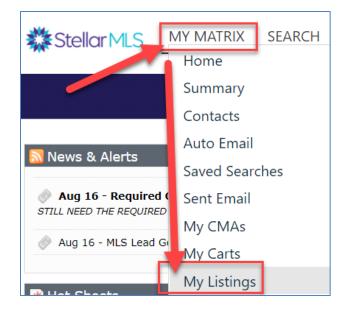

Step 2 – Change the Display Dropdown to Show Active Listings, Select the One You Want To Use, and Click the Reverse Prospect Button Below

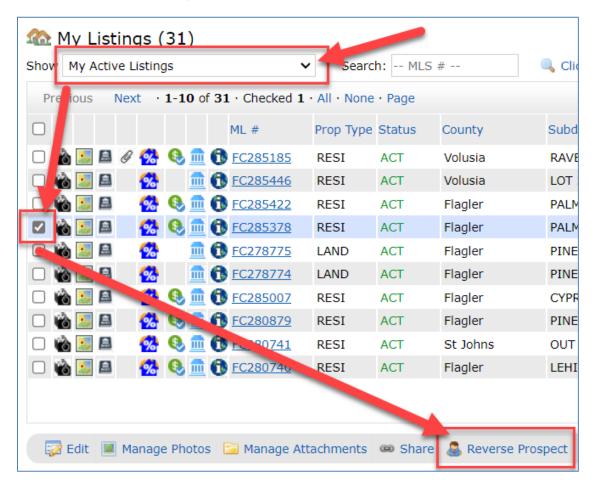

#### **How to Read the Reverse Prospecting List**

Note - It is easiest to read the Reverse Prospecting List from left to right

"This Agent has this buyer (Ref #) who has been sent a total of # properties (Count). Your listing hit their portal on (Date Sent) and that customer has potentially marked it as a favorite (Folder Icon)"

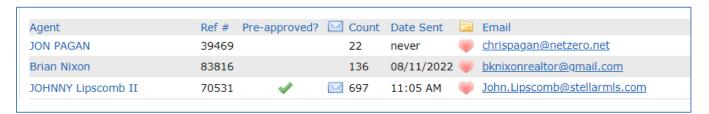

| Field          | What This Means                                                                                                    |
|----------------|----------------------------------------------------------------------------------------------------|
| Agent          | This Agent has an Auto Email set up in Matrix with criteria that matches your listing. Clicking on their name will open an email menu. |
| Ref#           | This is the reference number for their buyer contact. This can be given to the buyer agent so they can look up their buyer.            |
| Pre-Approved 🗸 | A green checkmark will indicate that the buyer agent's contact has been pre-approved for a mortgage.                                   |
| Envelope 🖂     | The envelope icon will appear after you've emailed the buyer agent by clicking on their name.                                          |
| Count          | Count is the total number of listings each contact has been sent.                                                                      |
| Date Sent      | This is the date that your listing was sent to the buyer agent's contact.                                                              |
| □ Folder ♥     | This will indicate if the buyer agent's contact has market the listing as a favorite, etc.                                             |

#### Reaching out to the Agent with the Buyer

Step 1 - Click on the Agent's name

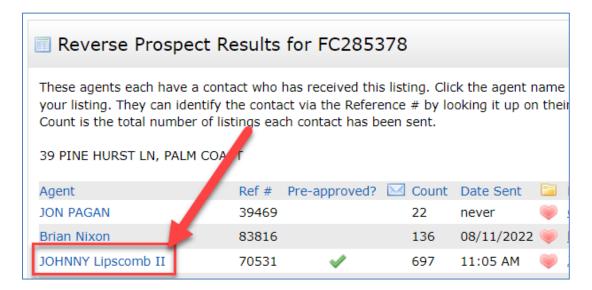

#### Step 2 - Compose the Email to the Buyer Agent

#### (NOTE - There is no BULK way to email inside of Matrix)

| ☑ Email JOHNNY Lipscomb II about Your Listing: FC285378                                                                   |  |
|----------------------------------------------------------------------------------------------------|--|
| Customize your message to JOHNNY Lipscomb II here. A link to your listing will be appended to your message automatically. |  |
| 39 PINE HURST LN, PALM COAST                                                                                              |  |
| From: "                                                                                                    |  |
| To: "JOHNNY Lipscomb II" < John.Lipscomb@stellarmls.com>                                                                  |  |
| Bcc me a copy of this message.                                                                                            |  |
| Language: English 🗸                                                                                                    |  |
| Subject: Reverse Prospecting Enquiry: Listing FC285378                                                                    |  |
| Email Body: Let me know if you have any questions about my listing!                                                       |  |
|                                                                                                    |  |
|                                                                                                    |  |
|                                                                                                    |  |
|                                                                                                    |  |
| Characters Remaining: 3943                                                                                                |  |
|                                                                                                    |  |
| Signature: Lorey                                                                                                    |  |
|                                                                                                    |  |
| Edit Your Signature                                                                                                    |  |
| Earc rour dignature                                                                                                    |  |
|                                                                                                    |  |
| © Cancel Send                                                                                                    |  |

NOTE - After Emailing the Buyer Agent, an Envelope Icon Will Appear to Let You Know Who You Have Already Reached Out To

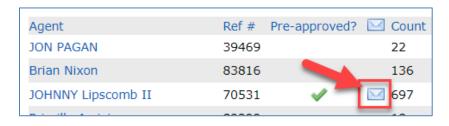

#### The Buyer Agent Side of Reverse Prospecting

To fully understand the concept of how Reverse Prospecting works – we have to look at both sides of it.

### **Buyer Agent Side – Setting Up a Contact to Allow Reverse Prospecting**

(Note – This is opted-in automatically for every new contact)

Because Contacts are automatically opted-in for Reverse Prospecting – this will also be opted-in for any Auto Email set up for that contact.

The contact entry screen:

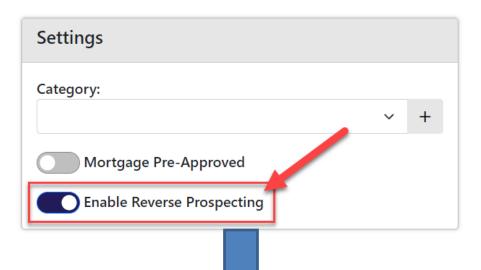

The Auto Email screen:

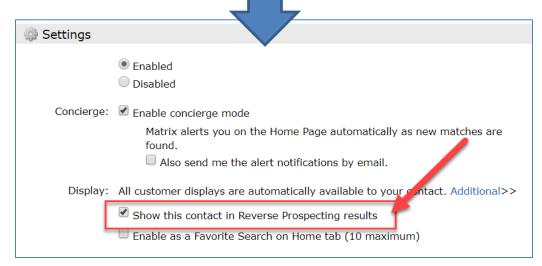

#### **Buyer Agent/Listing Agent Side – Mortgage Pre-Approved**

When you toggle the "Mortgage Pre-Approved to ON" for your buyer contact, this will display as a green checkmark when a listing agent uses Reverse Prospecting on their listing. (Note – this is toggled OFF by default)

Buyer Agent Side when setting up a contact:

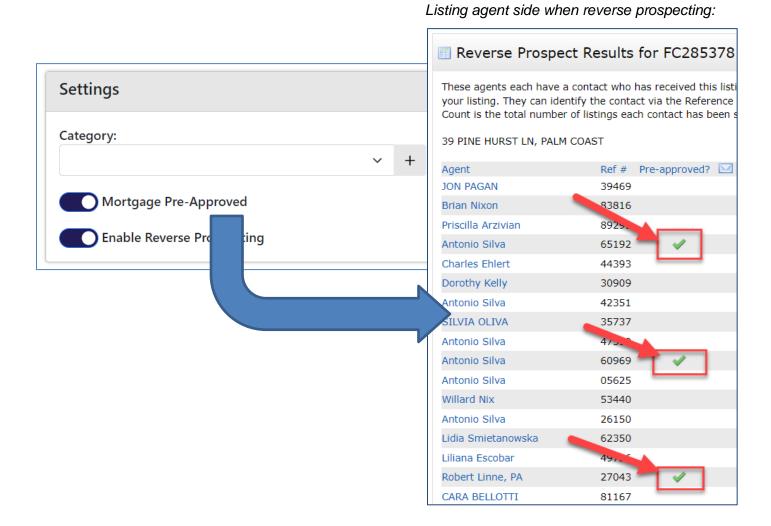

#### **Buyer Agent Side – Utilizing Reference Numbers for Contacts**

Contacts are automatically opted-in for Reverse Prospecting and each contact is assigned a Reference Number. (This will be important later). This number is searchable as well.

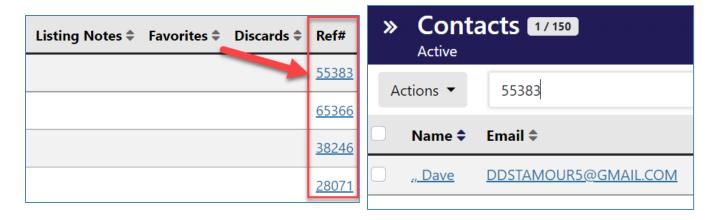

#### **Buyer Agent Side – View of the Reverse Prospecting Email**

When the Buyer Agent gets the email, they can click on the link to see all the details of the listing and which buyer contact it is for.

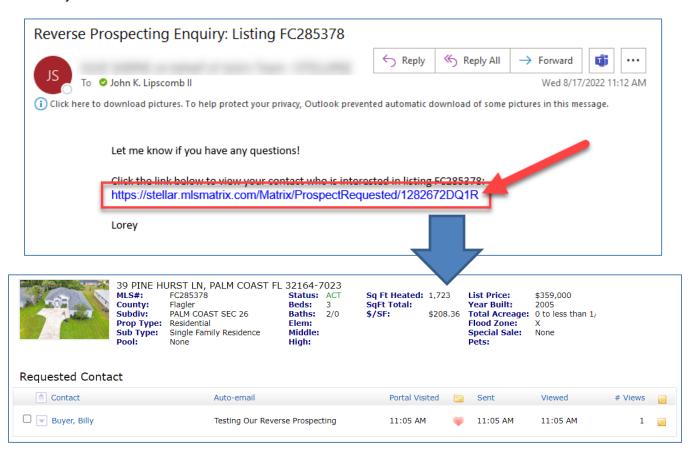

#### **The Matrix Listing Share Feature**

Want to share your own listing? – You can utilize the listing share feature in Matrix to get a branded link. This may allow you to potentially find your own buyer!

Step 1 – Access My Matrix > My Listings

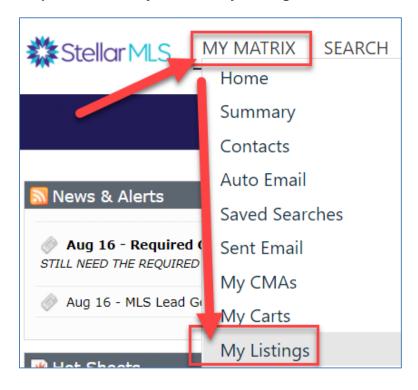

Step 2 – Show Active Listings, Select the One You Want To Share, and Click the Share Button Below

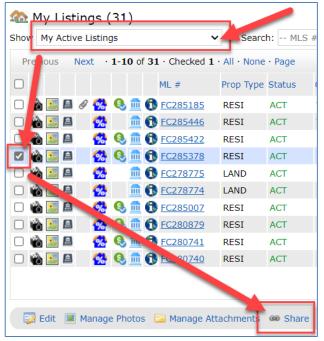

#### Step 3 - Copy the Link and Paste It Wherever You Would Like To Share the Listing!

This link can be shared anywhere – Social Media, Websites, Email Signatures, etc.

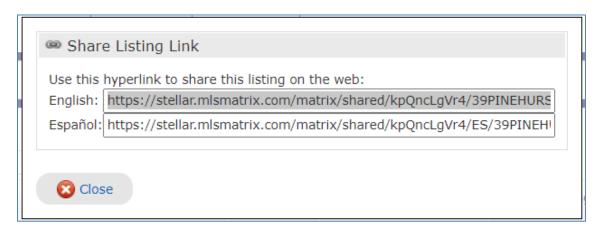

The listing link is available in English or Spanish

#### This is what the link looks like:

(Note – Try copy-pasting the link to preview in a new browser tab)

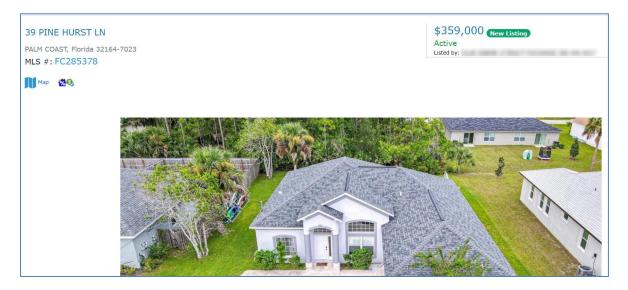